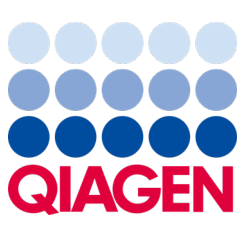

Maggio 2023

Nota importante

## È necessario aggiornare il sistema QIAstat‑Dx Aggiornamento obbligatorio dell'ADF versione 1.2 per QIAstat‑Dx Meningitis/Encephalitis Panel

Gentili rappresentanti del laboratorio partner,

La nostra priorità è garantire la soddisfazione degli utenti del sistema QIAstat‑Dx. È per questo che stiamo rilasciando un file di definizione esame (ADF) aggiornato per il QIAstat‑Dx Meningitis/Encephalitis Panel (QIAstat‑Dx ME Panel, n. cat. 691611).

## Si tenga in considerazione che questo aggiornamento obbligatorio richiede solo 1 minuto.

Questo aggiornamento obbligatorio all'ADF versione 1.2 (V1.2) modificherà i codici LOINC associati con due target del QIAstat‑Dx ME Panel, HSV1 e HSV2. Questa modifica interesserà solo la connettività HIS/LIS. In precedenza HSV1 e HSV2 avevano lo stesso codice LOINC. Questo aggiornamento ADF alla versione 1.2 conterrà codici LOINC distinti per HSV1 e HSV2. Per visionare le modifiche ai codici LOINC fare riferimento al documento delle specifiche dell'interfaccia LIS QIAstat-Dx per il QIAstat-Dx Meningitis/Encephalitis Panel. Il documento delle specifiche dell'interfaccia LIS è reperibile presso il proprio rappresentante di vendita.

Per poter utilizzare il nuovo ADF, è necessario importare la versione 1.2 del QIAstat‑Dx ME Panel ADF nel proprio QIAstat‑Dx Analyzer 1.0. L'ADF della versione 1.2 del QIAstat‑Dx ME Panel è compatibile con il QIAstat‑Dx Analyzer 1.0 che esegue la versione software 1.4 e le versioni successive

## Procedura di aggiornamento dell'ADF alla versione 1.2 per il QIAstat-Dx ME Panel

L'aggiornamento dell'ADF versione 1.2 del QIAstat-Dx ME Panel può essere eseguito direttamente dai clienti. Se si riscontrano problemi durante l'aggiornamento, contattare i servizi tecnici QIAGEN alla pagina [support.qiagen.com](http://support.qiagen.com/).

Per aggiornare l'ADF versione 1.2 del QIAstat-Dx ME Panel e importare la versione aggiornata dell'esame nel QIAstat‑Dx Analyzer 1.0, eseguire la procedura seguente:

- 1. Richiedere il file ADF al proprio rappresentante commerciale QIAGEN oppure andare alla pagina [https://www.qiagen.com/shop/automated-solutions/pcr-instruments/qiastat](https://www.qiagen.com/shop/automated-solutions/pcr-instruments/qiastat-dx/)-dx/
- 2. Nella scheda Resources (Risorse), fare clic su Protocol Files (File di protocollo) e scaricare l'ADF versione 1.2 per QIAstat‑Dx ME Panel. Salvare e decomprimere il pacchetto. Copiare il file \*.asy nella cartella principale del dispositivo di archiviazione USB (direttamente sulla chiavetta USB, non in una cartella).

## Sample to Insight

- 3. Inserire il dispositivo di archiviazione USB contenente l'ADF corrispondente nella porta USB del QIAstat-Dx Analyzer 1.0.
- 4. Premere il pulsante "Options" (Opzioni) e poi il pulsante "Assay Management" (Gestione esame). La schermata Assay Management (Gestione esame) appare nell'area contenuti del display.
- 5. Premere l'icona Import (Importa) in basso a sinistra sullo schermo.
- 6. Selezionare il file ADF da importare dal dispositivo di archiviazione USB.
- 7. Verrà visualizzata una finestra di dialogo e sarà necessario confermare il caricamento dei file.
- 8. Potrebbe apparire una finestra di dialogo che chiede di sovrascrivere la versione corrente con una nuova. Premere Yes (Sì) per confermare.
- 9. Selezionare Assay Active (Esame attivo) per consentire all'esame di diventare attivo.
- 10. Assegnare l'esame attivo all'utente premendo il pulsante Options (Opzioni) e quindi il pulsante User Management (Gestione utenti).
- 11. Selezionare l'utente a cui deve essere consentito eseguire l'esame. Selezionare Assign Assays (Assegna esami) da User Options (Opzioni utente).
- 12. Abilitare l'esame e premere il pulsante Save (Salva).

Per ulteriori informazioni, consultare le istruzioni del manuale d'uso per lo specifico esame (QIAstat-Dx ME Panel).

Per qualsiasi ulteriore domanda in merito agli argomenti precedenti, non esitate a contattarci tramite il vostro rappresentante QIAGEN o i servizi tecnici QIAGEN locali all'indirizzo **[support.qiagen.com](http://support.qiagen.com/)**.

Cordiali saluti,

Il team QIAstat‑Dx

[www.qiagen.com](http://www.qiagen.com/)

Il QIAstat‑Dx Analyzer 1.0 è studiato per l'uso diagnostico in vitro.

Il QIAstat‑Dx ME Panel è indicato come ausilio nella diagnosi di agenti specifici che causano meningite e/o encefalite e i risultati devono essere utilizzati insieme ad altri dati clinici, epidemiologici e di laboratorio. I risultati del QIAstat‑Dx ME Panel non sono destinati a essere utilizzati come unica base per la diagnosi, il trattamento o altre decisioni di gestione del paziente. Risultati positivi non escludono la coinfezione con organismi non inclusi nel QIAstat‑Dx ME Panel. L'agente rilevato potrebbe non essere la causa definitiva della malattia. I risultati negativi non escludono un'infezione del sistema nervoso centrale (Central Nervous System, CNS). Il QIAstat‑Dx ME Panel è destinato esclusivamente all'uso diagnostico in vitro da parte di professionisti di laboratorio.

Marchi commerciali: QIAGEN®, Sample to Insigh®, QIAsphere®, QIAstat-Dx® (gruppo QIAGEN). I marchi commerciali, di fabbrica e via dicendo utilizzati in questo documento, anche se non indicati in modo specifico come<br>tali, de

HB-3264-001 1131432 05/2023 © 2023 QIAGEN, tutti i diritti riservati.